· dot:

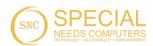

# **User Guide**

# **Dot Pad 320 (DPA320A)**

# **Dot Incorporation**

08507

146, Gasan Digital 1-ro, Geumcheon-gu, Seoul, Korea Room 403 (Daeryung Techno Town 22nd)

Phone Number: +82) 2-864-1113 Fax: +82) 2-864-1989

Email: <u>inquiry@dotincorp.com</u> Homepage: www.dotincorp.com

# **Table of Contents**

| Table of Contents                                                                   | 1  |
|-------------------------------------------------------------------------------------|----|
| 1. About the Dot Pad 320 (DPA320A)                                                  | 3  |
| 1.1. What Is the Dot Pad 320?                                                       | 3  |
| 1.1.1. Components of the Dot Pad 320                                                | 3  |
| 1.2. Dot Pad 320 Appearance                                                         | 3  |
| 1.2.1 Dot Pad 320 Top View                                                          | 4  |
| 1.2.2. Dot Pad 320 Right Side                                                       | 5  |
| 1.2.3. Dot Pad 320 Left Side                                                        | 5  |
| 1.2.4. Dot Pad 320 Bottom Surface                                                   | 6  |
| 1.3. Hardware Specifications                                                        | 6  |
| 1.4 Software Specifications                                                         | 7  |
| 2. Basic Functions                                                                  | 8  |
| 2.1. Understanding Dot Pad 320 LED Signals                                          | 8  |
| 2.2. Understanding Device Information Through the Dot Pad 320's Vibration Signals   | 8  |
| 2.3. Checking the Battery Level                                                     | 8  |
| 2.4. Checking the Charging Status                                                   | 9  |
| 3. Usage of Dot Pad 320 With VoiceOver                                              | 9  |
| 3.1 Connecting/Disconnecting With an iPhone/iPad                                    | 9  |
| 3.1.1. Connecting an iPhone/iPad With the Dot Pad 320                               | 9  |
| 3.1.2. Disconnecting the Dot Pad 320 From an iPhone/iPad                            | 9  |
| 3.2. Default Key Settings                                                           | 10 |
| 3.3. Connecting iPhone/iPad With the Dot Pad 320 to Read Braille and Tactile Images | 10 |
| 3.3.1. Reading Braille Text                                                         | 10 |
| 3.3.2. Displaying the Image                                                         | 10 |
| 3.4. Reading Images in Detail With Rotors                                           | 10 |
| 3.4.1. Adding Image Navigation Options To the Rotor                                 | 10 |
| 3.4.2. Using Image Inversion                                                        | 10 |
| 3.4.3. Enlarging an Image                                                           | 11 |
| 3.4.4. Scrolling Images Horizontally and Vertically                                 | 11 |
| 3.4.5. Adjusting the Image Line Thickness                                           | 11 |
| 3.5. Viewing Images Using Voiceover Recognition                                     | 11 |
| 3.5.1. Creating Image Recognition Gestures                                          | 11 |
| 3.5.2. Using the Image Recognition Function to View an Image                        | 12 |
| 3.6. Customizing the Dot Pad 320 Keys                                               | 12 |
| 4. Using Dot Canvas(App)                                                            | 12 |
| 4.1 Introduction to Dot Canvas(App)                                                 | 12 |
| 4.1.1. Screen layout of Dot Canvas(App)                                             | 12 |
| 4.2. Starting Dot Canvas(App)                                                       | 13 |
| 4.2.1. Downloading Dot Canvas(App)                                                  | 13 |
| 4.2.2. Creating an Account                                                          | 13 |
| 4.2.3. Logging In                                                                   | 13 |
| 4.2.4. Finding Forgotten Username/Password                                          | 13 |
| 4.3. Connecting Dot Canvas(App) with Dot Pad 320                                    | 14 |

| 4.3.1. If There's No Connection Option        | 14 |
|-----------------------------------------------|----|
| 4.3.2. Disconnecting the Dot Pad 320          | 14 |
| 4.4. Using Dot Canvas' (App) Features         | 14 |
| 4.4.1. Create Canvas                          | 14 |
| 4.4.2. My Drawings                            | 16 |
| 4.4.3. Dot Drive                              | 16 |
| 4.4.4. Settings                               | 16 |
| 5. Using Dot Canvas(Web)                      | 17 |
| 5.1 Introducing Dot Canvas(Web)               | 17 |
| 5.1.1. Screen Layout of Dot Canvas(Web)       | 17 |
| 5.2. Starting Dot Canvas(Web)                 | 17 |
| 5.3 Connecting Dot Canvas(Web) to Dot Pad 320 | 17 |
| 5.3.1 If There's No Connection Option         | 18 |
| 5.3.2 Disconnecting the Dot Pad 320           | 18 |
| 5.4. Using Dot Canvas' (Web) Features         | 18 |
| 5.4.1. Create Canvas                          | 18 |
| 5.4.2. Dot Drive                              | 20 |
| 5.5. Updating Firmware Through Dot Support    | 21 |
| 6. Handling and Safety Precautions            | 21 |
| 7. Customer Support                           | 24 |
| 8 Product Cartifications                      | 24 |

# 1. About the Dot Pad 320 (DPA320A)

#### 1.1. What Is the Dot Pad 320?

The Dot Pad 320 is a tactile graphic information display that can simultaneously represent braille text and tactile graphics. It can be connected to Apple Inc. 's VoiceOver screen reader function to display pictures, photos, and icons as tactile information in real-time.

- \* Devices available to connect with VoiceOver
  - iPhones running iOS versions 15.2 and later
  - iPads running iPadOS versions 15.2 and later
  - MacBooks running MacOs version 13.3 and later

Additionally, the Dot Pad 320 can be connected to specific applications developed using the Dot Pad SDK (Software Development Kit), which was released by Dot Inc., to produce braille and tactile graphics.

#### 1.1.1. Components of the Dot Pad 320

When you purchase a Dot Pad 320, it includes the following components:

|                           | Body and Battery          | 1       |
|---------------------------|---------------------------|---------|
|                           | 300-cell Protection Skin  | 3 each  |
|                           | 20-cell Protection Skin   | 3 each  |
| Configuration and Support | Braille Quick Guide (Eng) | 1       |
|                           | Braille Quick Guide (Kor) | 1       |
|                           | USB Cable                 | 1       |
|                           | Warranty Period           | 2 years |

#### 1.2. Dot Pad 320 Appearance

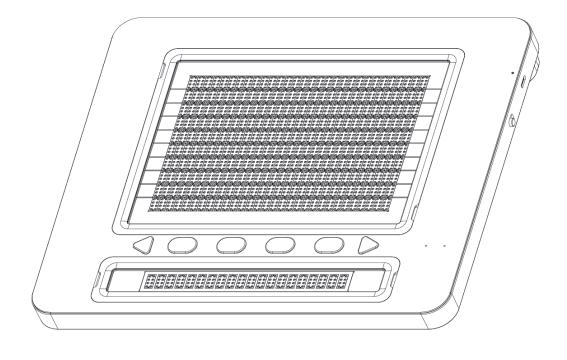

When the Dot Pad 320 is removed from the box and placed on the desk, it is in the correct position when the square body is slightly inclined away from the user.

#### **1.2.1 Dot Pad 320 Top View**

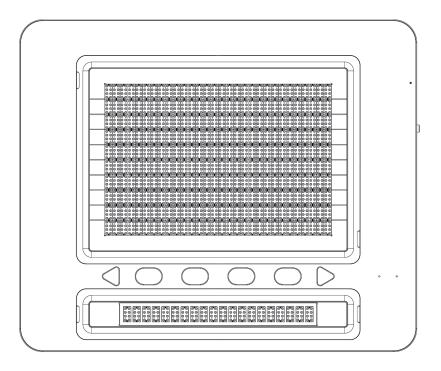

When the Dot Pad 320 is correctly oriented, the upper surface of the Dot Pad 320 consists of the following parts from nearest to farthest from the user:

- Braille Text Display Area: 20 braille cells are placed at standard braille intervals within a horizontally long rectangular frame, allowing the expression of 20 alphabets simultaneously.
- The Keyboard Area: Starting from the left to the right, the keyboard area consists of the Previous panning key, Function keys (F1 through F4), and the Next panning key. The shape of the panning keys are triangular, which distinguishes them from the other Function keys which are ovals.
  - X Note: The panning keys are buttons that move the text display area to the previous or next line based to accommodate the 20 braille cells.
- Status Indicator (LED) Area: Located at the far right of the keyboard area, displays the connection and charging status of the device.
  - \*\* For more information, see "2.1. Understanding Dot Pad 320 Status Indicator (LED) Information" section.
- The Graphic Area: The graphic area takes up the most space from the bird's eye view with a total of 300, 8-pin cells (30 horizontal cells x 10 vertical cells). It is more compact compared to the braille text area and has equal spacing between the pins allowing clear representations of graphics.

#### 1.2.2. Dot Pad 320 Right Side

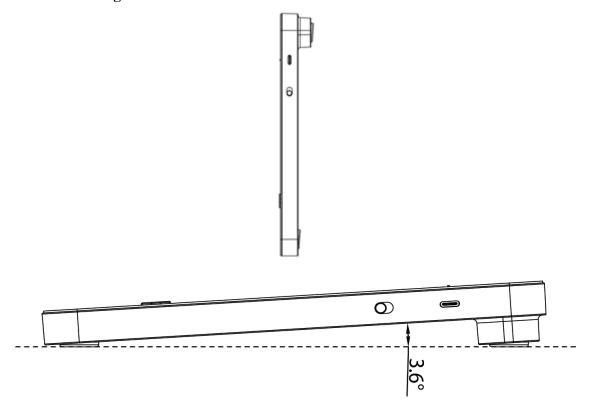

On the right side of the Dot Pad 320, starting from the rear to the front, there is a USB C type power charging port, followed by a power switch. A USB C type power port is a power only port. Keep in mind that there is no option of data transfer from this port.

The power switch powers on the Dot Pad when pushed up to the far side of the body. A long vibration feedback occurs when turned on.

\* For more information on the vibration pattern, see section "2.2 Understanding Device Information Through the Dot Pad 320's Vibration Signal."

#### 1.2.3. Dot Pad 320 Left Side

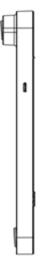

On the left side of the Dot Pad 320 is a USB C type port specifically for data transfer. You can use the Dot Canvas Web, a web service provided by Dot Inc. by connecting your PC to the Dot Pad 320 with a USB C cable.

#### 1.2.4. Dot Pad 320 Bottom Surface

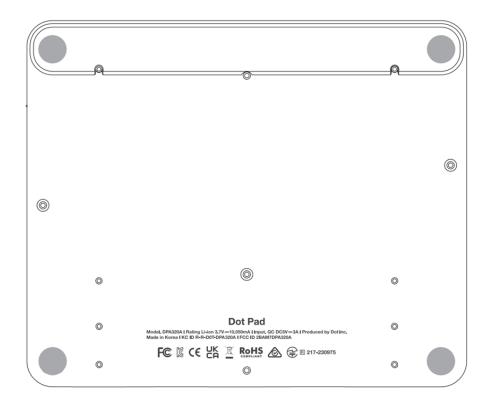

The bottom surface of the Dot Pad 320 has multiple screws that can be loosened when replacing the protective skin over the braille cells or replacing the battery of the Dot Pad 320. The batteries provided in the Dot Pad 320 are not detachable, so when replacing the batteries, be sure to replace them through Dot Inc. or a company authorized by Dot Inc. Please contact Dot Inc.'s customer service for more information.

#### 1.3. Hardware Specifications

|                         | Tactile Display           | 300 cells                                        |
|-------------------------|---------------------------|--------------------------------------------------|
|                         | Braille Display           | 20 cells                                         |
|                         | Protective Skin           | Graphics area (300 cells) / Text area (20 cells) |
| Handwans Specifications | Processor                 | ARM Cortex-M4 32-Bit 120MHz                      |
| Hardware Specifications | rdware Specifications RAM | 64 Kbyte                                         |
|                         | Flash Memory              | 128 Kbyte                                        |
|                         | External Memory Support   | None                                             |
|                         | Wireless Connection       | Bluetooth LE V5.0                                |

|                           | Sensor                             | None                                       |
|---------------------------|------------------------------------|--------------------------------------------|
|                           | Camera                             | None                                       |
| Exterior Specifications   | Size (length x width x height, mm) | 273.5(L) x 228.5(W) x 31.0(H)              |
|                           | Weight (g)                         | 1,200 g                                    |
|                           | Function Keys                      | Function Key 4ea                           |
| Variboard and Duttons     | Panning Keys                       | Left, Right                                |
| Keyboard and Buttons      | Power Switch                       | Power ON/OFF 1ea                           |
|                           | Keyboard                           | None                                       |
| LICD Intented as          | USB-C (left)                       | Data                                       |
| USB Interface             | USB-C (right)                      | Power and Charging                         |
|                           | Speaker                            | None                                       |
| Audio and Video Interface | Microphone                         | None                                       |
|                           | HDMI Video Output                  | None                                       |
| Tomas aug Augus           | Operating Temperature              | 0°C ~ +50°C                                |
| Temperature               | Storage Temperature                | -20°C ∼ +60°C                              |
| Charging and Battery      | Battery                            | LI_ION, INR18650 35E, 10.05A, 36.18W[1S3P] |
|                           | Charge                             | DC 5V 3A                                   |

# 1.4 Software Specifications

|                | Specification | Bluetooth V5.0 (LE up to 10Kbps)                    |  |
|----------------|---------------|-----------------------------------------------------|--|
|                | Output Power  | 0 dBm                                               |  |
| Communication  | Data Rate     | 10 kbps                                             |  |
| (Bluetooth)    | Profile       | GAP, GATT, SM, L2CAP and Integrated Public Profiles |  |
| Sensitivity    |               | -90 dBm                                             |  |
| Frequency Band |               | 2.402GHz ~ 2.480GHz                                 |  |

## 2. Basic Functions

In this section, you will get to know the different vibration patterns to test the Dot Pad 320's state and ways to check the battery level.

#### 2.1. Understanding Dot Pad 320 LED Signals

1) When Connecting the Dot Pad 320 to a Device After Powering On

| LED Color / State | Explanation          |
|-------------------|----------------------|
| Blue / Blinking   | Searching for device |
| Blue / Turned on  | Connected to device  |

#### 2) When Charging the Dot Pad 320

| LED Color/State  | Explanation                           |
|------------------|---------------------------------------|
| Red / Blinking   | Charging error                        |
| Red / Turned on  | Charging                              |
| Red / Turned off | Fully charged or device is turned off |

# 2.2. Understanding Device Information Through the Dot Pad 320's Vibration Signals

The vibration pattern of the Dot Pad 320 informs the user regarding the Dot Pad 320's battery level, Bluetooth connection status, power status, etc.

| Status              | Vibration Pattern                                                                          |  |
|---------------------|--------------------------------------------------------------------------------------------|--|
| Power On            | One long vibration                                                                         |  |
| Power Connection    | Once the power cable is connected successfully, vibration will indicate the battery status |  |
| Battery Level       | 1~5 vibrations (according to the battery level)                                            |  |
| Bluetooth Connected | Two long vibrations                                                                        |  |

#### 2.3. Checking the Battery Level

To check the battery level of the Dot Pad 320, you can press and hold the previous and next panning keys at the same time for at least 1.5 seconds while powered on, and then release them. The levels for displaying the remaining battery are divided into 5 levels and are notified by vibration feedback.

| Number of Vibrations | 5         | 4         | 3         | 2         | 1         |
|----------------------|-----------|-----------|-----------|-----------|-----------|
| Battery Level        | Above 80% | 60% ~ 80% | 40% ~ 60% | 20% ~ 40% | Below 20% |

<sup>\*</sup>Please connect the power cable if the battery level is below 20%

#### 2.4. Checking the Charging Status

When the Dot Pad 320 is charging successfully, there will be a delayed vibration feedback of the battery level indicating that the Dot Pad 320 is charging. Please take note that there will be no vibration feedback if you plug in the charger while the device is turned off.

\*If you have plugged the charging cable in while the device is turned off, please turn the Dot Pad 320 on to check the charging status.

## 3. Usage of Dot Pad 320 With VoiceOver

The Dot Pad 320 is available in conjunction with VoiceOver, the screen reader of iPhone/iPad/MacBook. Once the connection between the VoiceOver function and Dot Pad 320 is successful, the image element is displayed in the 300 cell graphics area of the Dot Pad 320 and the voice guidance is displayed in braille in the 20-cell braille text display area regarding the object that VoiceOver focuses on.

#### 3.1 Connecting/Disconnecting With an iPhone/iPad

Before connecting the Dot Pad 320 to your iPhone/iPad, your iPhone/iPad must have an operating system of iOS 15.2/iPadOS 15.2 and above. Here's how to check your operating system version:

- Go to [Settings] > [General] > [Software Update]
- Make sure the iPhone/iPad is running a version of iOS 15.2/iPadOS 15.2 or above.
- If you have an operating system below iOS 15.2 installed, click the Software Update button that appears at the bottom of the screen to proceed with the operating system update.
- If the update doesn't appear, make sure your iPhone/iPad supports iOS 15.2/iPadOS 15.2.

#### 3.1.1. Connecting an iPhone/iPad With the Dot Pad 320

If your iOS or iPadOS is 15.2 or above, follow these steps to connect the Dot Pad 320.

- Turn the Dot Pad 320 on. The Dot Pad 320 will be on connection standby.
- Go to [Settings] > [Accessibility] > [Voiceover] > [Braille]
- At the bottom of the screen, you'll see a list of braille displays that you can connect to. (Use the four-finger tab to move to the end of the screen.)
- Use the one-finger upward or downward swipe gesture to locate and select the "DPA320A xxxx (unique code for each device)" device. This is the name of the Dot Pad 320 device.
- When connected, VoiceOver on your iPhone or iPad will indicate that you're connected to a braille display, and the Dot Pad 320 will vibrate two times.
- The Dot Pad 320 is connected successfully.

#### 3.1.2. Disconnecting the Dot Pad 320 From an iPhone/iPad

- Go to [Settings] > [Accessibility] > [Voiceover] > [Braille]
- Scroll to the bottom of the screen and find the "DPA320A xxxx (unique code for each device)" device.
- Use Voiceover's rotor function by rotating two fingers clockwise or anticlockwise to go through options, to find [action]. (By default, the rotor value is automatically placed as "action".)
- Swipe one finger up or down to select [More Information]
- Double-tap with one finger to activate [More Information].
- Find and run [Forget this Device].
- Go to the iPhone/iPad Bluetooth menu, then turn off Bluetooth and turn it back on again.

- When the Dot Pad 320 is disconnected, VoiceOver outputs a sound that the Dot Pad 320 is disconnected.
- The Dot Pad 320 is disconnected from the iPhone/iPad.

\* If the Dot Pad 320 is automatically connected even though you have run Clear Device, click Clear Device again. Please turn off the Bluetooth of the iPhone/Ipad connected to the Dot Pad 320 and turn it back on again.

#### 3.2. Default Key Settings

The Function keys can be used when connected to VoiceOver:

- F1: Moves from the currently focused object to the previous object. This is equivalent to swiping with one finger to the left when connected to VoiceOver.
- F2: Go to Home.
- F3: Executes the currently focused object. This is equivalent to a double tap with one finger when connected to VoiceOver.
- F4: Moves from the currently focused object to the next object. This is equivalent to a one finger swipe to the right when connected to VoiceOver.

# 3.3. Connecting iPhone/iPad With the Dot Pad 320 to Read Braille and Tactile Images

The Dot Pad 320 can display braille text and graphics. Braille text is displayed on the braille cells below the large braille display, and the graphic appears in the largest area. This section walks you through VoiceOver to view basic braille and graphic information.

#### 3.3.1. Reading Braille Text

The braille text area displays texts and its dedicated symbols that the VoiceOver reads out; if the text is too long, use the Previous and Next panning keys to move and read the next braille text line.

#### 3.3.2. Displaying the Image

The Dot Pad 320 displays images that the VoiceOver determines as an image.

- Move to the home screen with the Dot Pad 320 connected.
- Focus on any application on the home screen.
- The application icon will appear on the graphic area while the text will appear on the braille text area

#### 3.4. Reading Images in Detail With Rotors

#### 3.4.1. Adding Image Navigation Options To the Rotor

You can adjust the line thickness of the image, enlarge the image, and more with the functions that VoiceOver supports. To use the related features, you need to add the functions to the rotor.

- Go to [Settings] > [Accessibility] > [VoiceOver] > [Rotor]
- Scroll the screen to find [Braille Zoom], [Braille line thickness], [Pan braille horizontally], [Pan braille vertically], [Invert braille], and double tap each item to select it.
- When you see the message "Selected," the function has been added to the rotor.

#### 3.4.2. Using Image Inversion

Inverting an image is a function that converts an image's outline from being embossed to being engraved.

- Focus on any image (e.g. application icon on the home screen).
- Notice that the image is displayed in the Dot Pad 320 graphics area.
- Move the rotor of the VoiceOver and place it to [Invert braille].
- Swipe down with one finger to activate Invert.
- The output image of the image on the Dot Pad 320 is reversed.
- If you want to revert the image to default, select [Invert braille] on the rotor, and then swipe up with one finger.

#### 3.4.3. Enlarging an Image

VoiceOver provides the function to zoom in the image on the Dot Pad 320 from a range of default image scales from 1x up to 10x.

- Focus on an object that contains an image (e.g. focus on any application icon on the home screen).
- In the rotor options, select [Braille Zoom].
- Swipe one finger up and down to adjust the magnification ratio.
- The currently focused graphic appears in the graphics area to match the magnification ratio you specify.

#### 3.4.4. Scrolling Images Horizontally and Vertically

If the image is enlarged at a size that it is difficult to display it all at once in the Dot Pad 320 graphics area, you can scroll the image left, right, up, and down to see the full picture of the image using [Rotate braille horizontally] and [Rotate braille vertically].

\*Note: This feature can be used with the image magnified by more than 1.5 times.

- Focus on the object that contains this image. (e.g. any application on the home screen)
- Align the rotor option with [Rotate braille horizontally].
- Swipe down with one finger to increase the value and scroll left.
- Swipe up with one finger to lower the value and scroll right.
- If you do the same in [Rotate braille vertically], the image displayed in the Dot Pad 320 scrolls up/down.

#### 3.4.5. Adjusting the Image Line Thickness

You can adjust the line thickness of the images displayed on Dot Pad 320.

- Focus on an object that contains an image. (e.g. home screen application)
- In the rotor options, select [Braille Line Thickness].
- Swipe one finger up /down to adjust the line thickness.
- The default value is 0.3 and you can adjust the values from 0.1 to 1.0.

#### 3.5. Viewing Images Using Voiceover Recognition

When Voiceover does not recognize any object as an image, image information can be collected using artificial intelligence (AI) to view the relevant image on the Dot Pad 320. VoiceOver and Dot Pad 320 outputs the analyzed image.

\*\*To activate this function, the device must be iOS/iPad OS 14 and above.

#### 3.5.1. Creating Image Recognition Gestures

To use VoiceOver recognition to send an image to display on the Dot Pad 320, you must manually add a gesture that allows you to run VoiceOver recognition; here's how:

- Go to [Settings] > [Accessibility] > [VoiceOver] > [Recognize VoiceOver].
- Locate [Image Description] and make sure that it is turned on.
- If the image description is off, double tap the [Image Description] button to switch it to "On".
- The data required for the image description is then downloaded.

- After completing the download, use the "Back" gesture or press [Back] to exit out to [VoiceOver].
- In this guide, we're going to set the [four-finger tap] to launch VoiceOver Recognition.
- Go to [Commands] > [Touch Gesture] > [Four-finger tap] > [Image Description] in the VoiceOver category and select
- If it has been added successfully, a four-finger tap will activate AI to describe the contents of the image on the current screen.

#### 3.5.2. Using the Image Recognition Function to View an Image

If your Dot Pad 320 is connected to your iPhone/iPad and VoiceOver Recognition is enabled, manually launch the image description function using a four-finger tap after VoiceOver is focused on the image you want to print. You can view the analyzed image along with a description of the image by sending it to the Dot Pad 320.

#### 3.6. Customizing the Dot Pad 320 Keys

The panning and function keys on the Dot Pad 320 can be modified to suit the characteristics of your personal usage. For example, you can modify the F1 key from "Move to the previous item" to "Toggle the screen curtain".

- With your device connected to the Dot Pad 320, go to [Settings] > [Accessibility] > [VoiceOver] > [Braille].
- Find and focus on "DPA320A xxxx (unique code for each device)".
- Adjust the rotor to [Action]. (Rotor default setting is usually set to action.)
- Swipe one finger up/down to select and double tap to go to [More Information]
- Find and select [Braille Command] to find the [Option] category.
- Select the desired option from [Braille], [Devices], [Interactive], [Keyboard], [Navigation], [Rotor], [VoiceOver]. This guide will use [Navigation] as an example.
- Find and select [Browse] > [Next paragraph] > [Assign a new braille key]
- When the pop-up appears, customize a key to perform [Previous Paragraph] on the Dot Pad 320.
- This guide uses the Previous panning (left arrow) key.
- If you press the Previous panning (left arrow) key, a warning message appears that it is already in use.
- To ignore and modify the key, run [Assign a new braille key].
- Now the panning key performs the new function of moving to the previous paragraph. To keep the key intact, use the Back gesture in VoiceOver to exit the warning pop-up.

## 4. Using Dot Canvas(App)

#### 4.1 Introduction to Dot Canvas(App)

The Dot Canvas (App) is an application for iPhones/iPads that can be used in conjunction with the Dot Pad 320 to display information (dots, lines, shapes, pictures, text, etc.) Though functional on iPhones, Dot Inc. suggests using the app primarily on iPads, given its development focus. Dot Canvas (App) allows visually impaired and blind users to create and modify their own tactile graphic content, save it to My Drawings and their Personal Drive, or share it to the Public Drive. Saved and shared tactile graphic content can be easily loaded and displayed on the Dot Pad 320.

#### 4.1.1. Screen layout of Dot Canvas(App)

The main screen of Dot Canvas (App) consists of the following:

- 1) Create Canvas
  - Create and edit tactile graphic contents using various drawing tools

- As soon as the user draws on the canvas area of the Dot Canvas and releases their touch, the content being created is automatically printed on the Dot Pad 320.

#### 2) My Drawings

- You can save the content you create on your Personal Drive or share it to the Public Drive.
- Content stored on the Dot Drive can be printed on the Dot Pad 320.
- You can modify or delete content stored on your Personal Drive.

#### 3) Dot Drive

- You can save the content you create to your Personal Drive or share it to the Dot Drive.
- The Dot Drive is a cloud storage service that can output content from your Personal Drive or the Dot Drive on to any Dot Pad 320 in an Internet-connected environment.
- You can modify or delete content stored on your Personal Drive.

#### 4) Settings

- Connect or disconnect to the Dot Pad 320
- Select the braille language printed on 20 cells of the Dot Pad 320
- 5) Status Notifications
  - The user's registered name and username information are displayed.
  - You can log out of Dot Canvas (App).

#### 4.2. Starting Dot Canvas(App)

#### 4.2.1. Downloading Dot Canvas(App)

Search for "Dot Canvas" in the Apple App Store and download it

\* Dot Canvas (App) is an application developed by Dot Incorporation

#### 4.2.2. Creating an Account

Dot Canvas is provided as an app and a website. Users can create one account to access both versions and experience the same tactile graphic contents stored in the account's Personal Drive. Account registration is available through both the app and the website. Account registration method through the Dot Canvas (App) is as follows.

- After launching Dot Canvas (App), select the [Create Account] button.
- When the Create A New Account page comes up, fill in the required information.
- Enter the verification code issued through the email you entered.
- Complete account registration after entering the required additional information.

#### 4.2.3. Logging In

After completing the account registration, you can log in to Dot Canvas (App) by entering your registered ID and password.

- When Dot Canvas (App) is launched, the login screen appears and the username input window is focused.
- Enter the username and password you created your account with, and select the Login button to go to the main screen.
  - \* If you enter your username and password and select the Remember ID button, the entered username information is maintained when you log in again.

#### 4.2.4. Finding Forgotten Username/Password

If you lost your username or password, you can reset your password in the following steps.

- If you lost your username, select the [Forgot Username?] button and enter the name and registered email address.
- If you lost your password, select the [Forgot Password?] button and enter your username.

- Check the verification code sent to the registered email and enter it.
- Check the ID or Reset your password with a new one.

#### 4.3. Connecting Dot Canvas(App) with Dot Pad 320

After logging in to Dot Canvas (App), you will be directed to the main screen. Bluetooth allows users to connect Dot Canvas (App) and Dot Pad 320 to draw tactile graphic content or load and utilize content uploaded to the drive. Connecting the Dot Pad 320 in Settings in the following steps.

- [Setting] > [Connect]

#### 4.3.1. If There's No Connection Option

If the Dot Pad 320 you wish to connect to does not appear in the connection list, there are 3 things to check.

- 1) Make sure the Dot Pad 320 is turned on.
  - If The Dot Pad 320 is turned off, turn it on and select the [Refresh] button.
- 2) Make sure the Bluetooth of the Dot Pad running Dot Canva(App) is turned on.
  - If the device's Bluetooth is turned off, turn it on and select the [Refresh] button.
- 3) Check whether iOS VoiceOver is paired with the Dot Pad 320. If it is paired, disconnect the Dot Pad 320 from Bluetooth in VoiceOver settings in the following order.
  - Apple [Settings] > [Accessibility] > [VoiceOver] > [Braille]
     You can go to [Settings] > [Accessibility] > [VoiceOver] by selecting the Apple Settings button in the pop-up window.
  - Focus the connected Dot Pad 320 at the bottom of the screen, and swipe up to go to More Information.
  - Select [Forget this Device] to disconnect the Dot Pad 320.
  - Go to the Bluetooth menu, then turn off Bluetooth and turn it back on.

#### 4.3.2. Disconnecting the Dot Pad 320

Entering the Dot Canvas (App) Settings menu and selecting [Connect] will disconnect the currently connected Dot Pad 320 with two vibrations.

#### 4.4. Using Dot Canvas' (App) Features

#### 4.4.1. Create Canvas

Using various drawing tools, you can freely create pictures by drawing shapes and add textual descriptions for the picture. The graphics created through Dot Canvas (App) are expressed on the 300-cell part of the Dot Pad 320 in the form of tactile graphics, and the text descriptions are displayed in braille on the 20-cell part of the Dot Pad 320.

The layouts of the Create Canvas screen are as follows:

- 1) Canvas: Drawing area where users can create tactile graphics
- 2) Drawing Toolbar: Located at the top of the canvas, it is a collection of various drawing tools that can be used for creating and modifying tactile graphics.

| <                 | Back Get out of the Canvas Creation screen and go to the main screen. During tactile graphic creation, pressing the Back button displays a warning window asking if you want to save the current progress. Selecting [No] closes the window, and selecting [Save] after entering the file name displays a pop-up window to select a save location. If you select the desired storage location, My Drawings or Dot Drive, the files will be saved to that location. |             | File Name Displays the file name you are working on.                                                                                                    |
|-------------------|----------------------------------------------------------------------------------------------------|-------------|----------------------------------------------------------------------------------------------------|
| Û Û               | Undo/Redo Undo or redo the latest work.                                                                                                    | ٥           | Pen Draw freely, just as you draw with a pen.                                                                                                    |
| _                 | Line Select and adjust the desired length with one finger on the screen to draw a line.                                                                                                    |             | Square/Rectangle Select and adjust the desired size with one finger on the screen to draw a square or rectangle.                                                                                                    |
| 0                 | Circle Select and adjust the desired size with one finger on the screen to draw a circle.                                                                                                    | $\triangle$ | Right Triangle Select and adjust the desired size with one finger on the screen to draw a right triangle.                                                                                                    |
| $\Leftrightarrow$ | Fill Fill an area made up of lines to be blacked out with dots.                                                                                                    | <b>€</b>    | Erase Erase the area you want to clear.                                                                                                    |
| æ                 | Clear All Erase all of the paintings on the canvas at once.                                                                                                    |             | Save Save the picture you worked on. Press the Save button to display a pop-up window to select a storage location. The file will be saved when you select a storage location between My Drawings and Dot Drives and enter a file name                                                                                                    |
| AS                | Save As  If you modify an existing saved file, you can change the file name and save it.                                                                                                    |             | Pages Displays a pop-up window where you can create or delete a new page, and add a page description. The bottom of the pop-up window displays arrow buttons and current page information that can be moved to the previous/next page.  When you add a page description and close the pop-up window, the description is automatically saved and translated into DotPad 320 cells. |

#### **Print**

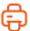

Prints the picture you worked on to Dot Pad 320.

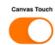

#### **Canvas Touch**

Controls drawing mode with VoiceOver on. If Canvas Touch is disabled, drawing activity in the canvas area is restricted and the user can make VoiceOver command gestures in the canvas area.

#### 4.4.2. My Drawings

Canvas creation allows you to display or modify the tactile graphic content you create and store on your device on the Dot Pad 320.

When you go to My Drawings, you will see a list of files stored on your device. If you have many saved files, you can quickly find the file you are looking for by searching for the file name in the Search bar. Each file displays the file name and date of creation.

When you select a file name, a pop-up window is displayed and the first picture of the file is displayed on the Dot Pad 320.

The pop-up window displayed when selecting a file name is as follows:

- Open: Run the selected file. When the file runs, the picture on the first page and the description of the picture are displayed on the Dot Pad 320. Users can go to the previous/next page and modify the picture and description by clicking the [Modify] button.
- Delete: Deletes the selected file.
- Rename: Modify the saved file name.
- Exit: Exit the pop-up window.

#### 4.4.3. Dot Drive

Users can save personal content and open various public content through the Dot Drive, a cloud-based tactile graphic content storage library of Dot Inc.

X In the case of a file consisting of multiple canvas pages, you can move to the previous and next page using the F1 and F2 keys of the Dot Pad 320.

- 1) Personal Drive
  - Users can upload tactile graphic content created in Dot Canvas (Web) to your Personal Drive and experience it in Dot Canvas (App).
- 2) Public Drive
  - Users can experience various shared tactile graphic contents organized by theme.

#### **4.4.4. Settings**

Set up the Dot Pad320 connection or select a braille language supported by Dot Canvas(App)

- 1) Connect or Disconnect Dot Canvas(App) with the Dot Pad 320
- 2) Select the braille language
  - Select the braille language to be displayed on the 20-cell display of the Dot Pad 320.
  - Braille language must be in correspondence with input language.
  - The 14 braille languages supported by Dot Canvas (App) are as follows: English, Korean, Japanese, Chinese (Simplified), French, German, Spanish, Russian, Italian, Arabic, Czech, Vietnamese, Norwegian, Polish, Portuguese, and Kazakh

# 5. Using Dot Canvas(Web)

#### 5.1 Introducing Dot Canvas(Web)

The Dot Canvas (Web) is a Dot Pad 320 optimized web graphic editing tool where users can create, save, and share digital tactile graphics. With the tools available, non-experts can also create and save their own tactile graphics, and use and edit the tactile graphics that are saved on the Dot Cloud.

Users can upload image files onto Dot Canvas(Web) to convert it into tactile graphics automatically. With Dot's braille translator, it is possible to print braille from texts on the Dot Pad 320 in real time. Dot Canvas (Web) allows multiple units of Dot Pad 320 to be connected and displayed at once.

\* Dot Canvas (Web) is available only with PC with Bluetooth.

#### 5.1.1. Screen Layout of Dot Canvas(Web)

The screen layout of Dot Canvas (Web) is as follows.

- 1) Dot Canvas
  - Create or edit tactile graphics using various drawing/editing tools.
  - Print the content that you have created onto the Dot Pad 320.
- 2) Dot Drive
  - Upload and save the tactile graphic that you have created onto your Personal Drive.
  - You can share your Personal Drive content to the Dot Drive, and you are able to access and edit other people's content and save it to your Personal Drive.
  - Print the contents uploaded from your Personal Drive and Public Drive onto the Dot Pad 320.
- 3) Dot Support
  - Update the firmware of your Dot Pad 320 to the latest version.

#### 5.2. Starting Dot Canvas(Web)

- Go to <u>canvas.dotincorp.com</u>
- Create an account by signing up and log into Dot Canvas (Web).
  - \* Dot Canvas (Web) and Dot Canvas (App) shares the same account
  - \* Chrome is the recommended browser.
- If you have forgotten your username or your password, use the e-mail address code verification method to find your username or reset your password.

#### 5.3 Connecting Dot Canvas(Web) to Dot Pad 320

To connect the Dot Pad 230 to Dot Canvas (Web), go into Dot Canvas and click on [Settings]. There will be a [Connect Device] option in the drop-down menu. Once you click [Connect Device], you will be able to choose the connection method and add your Dot Pad 320 device from the pop-up screen. There are 2 methods to connect a Dot Pad 320: BLE (Bluetooth) and COM (C-type Connector).

- 1) Connection via Bluetooth:
  - Click [Add Device] to search for a nearby Dot Pad 320.
  - Select the Dot Pad 320 that you want to connect to and click [Pair] at the bottom
  - If you want to connect multiple devices, repeat the steps.
- 2) Connection via COM (C-type Connector):
  - Click [Add Device] and select the port that the Dot Pad 320 is connected to.

There will be two long vibrations once the Dot Pad 320 is successfully connected.

#### 5.3.1 If There's No Connection Option

If the Dot Pad 320 that you want to connect is not in the list of available devices, please check the following.

- 1) Check the power status of the Dot Pad 320:
  - If the power of the Dot Pad 320 is turned off, turn it on and click [Search].
- 2) Check the Bluetooth status of the PC:
  - If the Bluetooth of the device is turned off, turn Bluetooth on and click [Search].
- 3) Check if the Dot Pad 320 is connected to iOS VoiceOver. If paired with VoiceOver, follow the steps below and unpair the device:
  - Apple [Settings] > [Accessibility] > [VoiceOver] > [Braille]
  - Scroll all the way down and select the Dot Pad 320 that is connected and go to [More Information]
  - Click [Forget this Device] and unpair the Dot Pad 320.
  - Go to Bluetooth settings and turn off Bluetooth and turn it back on.

#### **5.3.2 Disconnecting the Dot Pad 320**

Go into the Dot Pad 320 Connect pop-up screen and select [Disconnect]. The Dot Pad 320 will be disconnected with two long vibrations.

#### 5.4. Using Dot Canvas' (Web) Features

#### 5.4.1. Create Canvas

Use various drawing/editing tools to create any shapes and images freely and insert multiline Braille text.

Use various drawing/editing tools to create any shapes and images freely and insert multiline braille text. The Dot Canvas screen layout is as follows:

- 1) Top Right
  - Profile Button: Users can check the account's profile, connect/disconnect the Dot Pad 320, and log in/out of the account.
  - Language Button: Users can select the default language as Korean or English.
- 2) File Management Menu:
  - New: New canvas is created for the user to create new drawings.
  - Open: Users can open contents from their Personal Drive or Public Drive.
  - Add: Users can add tactile image files that are in a DTMs format.
    - $\divideontimes$  DTMs is a file format that the Dot Pad 320 supports.
  - Export: Users can save the currently created canvas as a DTMs file.
  - Save: Users can save the current canvas onto the Dot Drive.
  - Save As: Users can save the current canvas onto the Dot Drive with a different file name.
  - Settings: Users can connect/disconnect the Dot Pad 320 and select the braille language.
  - File Name: The current file name of the canvas will be shown. If there is no file name, it will be shown as "Untitled."
- 3) Drawing/Editing Tools
  - The tools are located on the left side of the Dot Canvas (Web) screen.
  - It is used to create or edit tactile graphics on the canvas.
  - Drawing/Editing Tools are as follows:

| t) t | Undo/Redo • Undo or redo the latest work | · · · | Pen Size • Choose the thickness of the pen |
|------|------------------------------------------|-------|--------------------------------------------|
|------|------------------------------------------|-------|--------------------------------------------|

| 1 | Pen • Draw freely                                                                                                    | } {         | Vertical Mirror Pen • Draw a symmetrical image                                                                                                    |
|---|----------------------------------------------------------------------------------------------------|-------------|----------------------------------------------------------------------------------------------------|
| M | Move • Recognize and move images on the current page as one object                                                        |             | Paint Bucket • Fill in the selected area • Used for closed shapes and lines                                                                                                    |
|   | Erase  • Delete the area you want to modify  • The size of the eraser is proportional to that of the pen.                 | ALL         | • Delete everything from the current page                                                                                                    |
| _ | Line  • Draw straight lines, diagonal lines, etc.  • Press [Shift] while drawing with this tool to create a straight line |             | Square/Rectangle  • Draw squares/rectangles  • Press [Shift] and drag to create a square                                                                                                    |
| 0 | Circle • Draw circles/ovals • Press [Shift] and drag to create a perfect circle                                           | $\triangle$ | Triangle  • Draw triangles, right triangles, etc.  • Press [Shift] and drag to create an acute triangle                                                                                               |
| t | Text Box • Creates a text box within the graphic area and translates any text inside into braille                         | img         | Image  • Automatically converts tactile graphics by reading stored image files and setting the minimum and maximum value.  • Click [Insert] to convert the image into tactile graphic onto the canvas |
|   | Rectangle Selection  • Use shortcut keys to copy, cut and paste, or delete the selected area within the selection         |             | Lasso Selection  • Use shortcut keys to copy, cut and paste, and delete the selected area within lasso tool                                                                                           |

## 4) Drawing/Editing Shortcuts

| Keys             | Edit Tool                                         | Keys   | Edit Tool                                                      |  |  |  |
|------------------|---------------------------------------------------|--------|----------------------------------------------------------------|--|--|--|
| Top bar          |                                                   |        |                                                                |  |  |  |
| Ctrl+O           | Open                                              | Ctrl+S | Save                                                           |  |  |  |
| Ctrl+Shift+S     | Save As                                           |        |                                                                |  |  |  |
| Page Description |                                                   |        |                                                                |  |  |  |
| Alt+P            | Print                                             |        |                                                                |  |  |  |
| Multi-Page       |                                                   |        |                                                                |  |  |  |
| Ctrl+G           | On/Off Grid                                       |        |                                                                |  |  |  |
| Editing Tool     |                                                   |        |                                                                |  |  |  |
| P                | Pen                                               | V      | Vertical Mirror Pen                                            |  |  |  |
| Ctrl             | Horizontal Axis (while using vertical mirror pen) | Shift  | Horizontal and vertical axis (while using vertical mirror pen) |  |  |  |
| M                | Move                                              | В      | Paint Bucket                                                   |  |  |  |

| Е         | Eraser              | Ctrl+E   | Eraser All           |  |  |
|-----------|---------------------|----------|----------------------|--|--|
| L         | Line                | R        | Rectangle            |  |  |
| С         | Circle              | T        | Triangle             |  |  |
| X         | Text Box            | I        | Image                |  |  |
| S         | Rectangle Selection | Н        | Lasso Selection      |  |  |
| Selection |                     |          |                      |  |  |
| Ctrl + X  | Cut Selected Area   | Ctrl + C | Copy Selected Area   |  |  |
| Ctrl + V  | Paste               | DEL      | Delete Selected Area |  |  |

#### 5) Multi-Page Management Bar

- This is located on the left side of the canvas. Users can select to show/unshow grid, arrange the order of the pages, delete pages, and add pages.
  - \* Grid: Users can choose to show the grid on the drawing area using the grid on/off button.
- Up/Down Button: User can rearrange the order of the pages.
- [-] button: User can delete the page.

#### 6) Canvas

- The Canvas is a white drawing screen that takes up the biggest part on the screen.
- Users can create new contents using the drawing/editing tool or open existing contents from the drive.

#### 7) Page Description

- It is located on the right side of the canvas.
- Users can add descriptions to the images they are creating.
- The input description will be translated into braille automatically but will be viewed in the input language while in Dot Canvas.

#### 8) Print

- It is located below Page Description.
- Once the user clicks [Print], the image on the canvas and the accompanying description will be printed on the Dot Pad 320.

#### **5.4.2. Dot Drive**

Users can save their created contents onto the Dot Drive or share it with other people. Users can also print various tactile graphics onto the Dot Pad 320 that are saved on the Public Drive.

Dot Drive is separated into a Personal Drive and the Public Drive. The Personal Drive is the default selected drive when the user first clicks on [Dot Drive]. The Dot Drive screen layout is as follows:

- 1) Personal Drive ([User's Name]'s Drive)
  - Files saved or folders created on Dot Canvas will be saved here.
  - Personal Drive sorts folders first before files.
  - Users can open files, share, download, rename, copy, cut, paste, or delete by right clicking the file and then selecting the desired option.
  - Click [+] to create a new file, new folder, or upload a file. Users can also right click on the empty space in the drive.
  - Users can share the files in their Personal Drive to the Public Drive.
  - \* Right click on the file you want to share and click [Share]. If you edit a shared file, the shared file will be edited as well.
  - \* The shared file from the personal drive will show the creator's icon on the thumbnail.

#### 2) Public Drive

- Shared folders and files are saved here.
- The shared files can be displayed onto the Dot Pad 320.
- Users can download the shared files onto the computer or open the file to edit them on Dot Canvas.

#### 3) Search

- Users can locate folders and files.
- If users type in the search box, files or folders with matching names will be listed.
- 4) Back and Forth Buttons
  - If you click the back button, the page will be redirected to the previous directory.
  - If you click the forward button, the page will be redirected to the next directory.
- 5) Gallery View Button
  - The default mode of the Dot Drive is gallery view mode.
  - The list of folders and files are displayed in the form of a gallery where icons are visible.
- 6) List View Button
  - The files will be displayed in a list mode.

#### 5.5. Updating Firmware Through Dot Support

You can update the firmware of the Dot Pad 320 without logging in to Dot Canvas (Web). Here's how to update the Dot Pad 320 firmware:

- Select the Dot Support tab in Dot Canvas (Web).
- Connect the Dot Pad 320 to your PC via the USB C port on the left side of your Dot Pad 320. After connecting, turn on the Dot Pad 320 and press the Connect Device button on the Dot Support page. 

  \*\* Be careful to not turn off the power or disconnect the cable during the update.
- Connect the Dot Pad 320 by selecting one of the wired port options that appears in the pop-up. If a connection failure notice is displayed, turn the Dot Pad 320 off and on again and try again. After connecting, you can check the device information on the Dot Support page and update to the latest firmware.
- Select the [Update] button at the bottom of the Dot Pad 320 Firmware Version Information to proceed with the firmware update. The update takes about 3 to 5 minutes depending on the Internet speed.
  - \* If the firmware is in the latest version, an "Already the latest version of firmware" notice will be displayed.

# 6. Handling and Safety Precautions

The contents of this manual may differ from the actual product, depending on the software version of the product, the specifications of the model, and the user's settings. Do not use the product for any purpose other than the intended purpose. Use with caution as the product may be damaged if impacted.

- Keep the Dot Pad 320 dry. If used in a humid place or becomes wet, the product may not work properly.
- The Dot Pad 320 has a built-in magnet. Do not place it close to other magnetic products or metals. There is a risk of damage to the product.
- Use the Dot Pad 320 on a table away from the body and when used in a dusty area, foreign objects may get inside and interfere with the device's operation.
- Only use accessories provided by Dot Inc. Use of other third party accessories may cause the product to malfunction and may result in the user not receiving the warranty services provided by Dot Inc.

- The Dot Pad 320 has passed the EMC (Electromagnetic Compatibility) test. Situational or environmental variables may still cause interference or affect signals via surrounding products. Heat generation and malfunction issues may occur.
- The Dot Pad 320's wireless conducting power follows the RF (Radio Frequency) standard. However, if the voltage and temperature are not within the standard range, the product's wireless conducting power may be unstable and could impact the performance.
- The Dot Pad 320 has passed the RSE (Radiated Spurious Emission) test. However, if the Dot Pad 320 is used with non-component accessories, it may cause malfunction.
- The Dot Pad 320's Short Range Wireless Communication function satisfies the data transfer security standards. However, if the software or firmware is modified or changed without authorization, the product's data transfer security may operate abnormally.
- The Dot Pad 320's wireless communication antenna has passed the SAR (Specific Absorption Rate) test measured by qualified equipment. If any abnormal operating method is applied, the product's antenna performance may change.
- The Dot Pad 320 has passed all qualification tests mentioned above by qualified laboratories. However, if the product is placed in different conditions that could cause functional errors or is applied to atypical operation methods, the product may operate abnormally. It is advised to turn off the device, disconnect the power, stop using the device, and contact customer service.
- If pressure is applied while the braille cells are moving, the product may not function normally. In this case, it is not a breakdown, so we suggest you remove your hand and try to print the desired image again.
- If the product is used in the opposite direction, it may not be able to represent the image or braille correctly.
- Some product specifications are subject to change without notice to better serve you.
- If the Dot Pad 320's firmware provided by Dot Inc. is changed or applied to the product through an unofficial channel, it may cause damage to the product or cause errors. In this case, the warranty service is voided.
- Since the Dot Pad 320 has the possibility of radio interference during use, it cannot perform services related to human safety.
- When charging the Dot Pad 320, the product temperature may rise, and if the temperature of the battery rises above a certain level, the charging may be automatically stopped for safety reasons.

#### Use with safety in the following situations:

#### 1. Do not use the Dot Pad 320 in a severe lightning storm.

During severe lightning and thunder, refrain from using the product and disconnect the charger from the power source. Continuing its use can cause injury, fire, or device malfunction.

#### 2. Do not use the Dot Pad 320 in prohibited areas.

Do not use the Dot Pad 320 in areas where use of the product is prohibited, such as in airplanes or hospitals. Electronics and communication products can be affected by electromagnetic waves.

#### 3. Never disassemble and modify.

Do not disassemble or shock the product. There is a risk of electric shock, short circuit, or fire. Warranty services do not cover disassembly of the product. If your device needs servicing, contact customer service at your local distributor or contact Dot Inc. Do not use it in a damaged or broken state as it may cause fires, burns, and electric shock. In this case, please stop using the product and contact customer service.

#### 4. Use only the correct power cable and an appropriate power outlet.

Please connect and use the USB cable correctly to avoid the charging cable from loosening. Do not bend, pull, heat, cut, or loosen the cables as it may cause fire or electric shock. When not in use, disconnect the charger's cable. There may be a risk of electric shock if the device is used while charging. When removing the adapter, hold the adapter and remove it. If you remove the adapter by pulling the cable, a disconnection within the cable may cause charging failure.

#### 5. Avoid high temperature and humid environments.

Do not use the product in a hot and humid place. If the product gets wet, turn it off and dry it thoroughly before reusing. Do not place it on duvets, carpets, household electric appliances, or in direct sunlight (such as car seats) for extended periods. The exterior may become deformed, broken, or explode. If the temperature of the product sharply rises, stop using the product and contact customer service.

\*Operating Temperature:  $0^{\circ}\text{C} \sim +50^{\circ}\text{C}$ , Storage Temperature:  $-20^{\circ}\text{C} \sim +60^{\circ}\text{C}$ 

#### 6. Do not use any chemicals.

Never use chemicals such as alcohol or benzene to clean the Dot Pad 320. This may start a fire. If any foreign objects get on the product or charger, wipe it with a soft cloth.

#### 7. Avoid metal and magnetism.

Do not keep the charging ports close to any metal such as necklaces, keys, coins, nails, watches, etc. If a metal object is short circuited with the charging port, there is a risk of explosion. Do not store your Dot Pad 320 near magnetic fields. Magnetic fields can impact your device. It may cause a malfunction from exposure to magnetic fields.

#### 8. Use special caution for children and pets

Store products, chargers, parts, etc. out of reach of children or pets. If the product, charger, or parts gets in your mouth or is striked, you may be at risk of electric shock or exposure to electromagnetic waves. Be careful not to allow children or pets to swallow products, chargers, parts, etc. There is a risk of suffocation, explosion, and fire.

#### 9.Do not use in an explosive atmosphere.

Do not use the product in explosive areas. This may affect high-frequency devices. Do not place the product on an unstable surface, such as on a shaky or sloping area. The device's fall may cause injury or damage to the product.

#### 10. Be aware of fire risks.

Do not cover or wrap the Dot Pad 320 with fabric materials such as a blanket during use or when charging. Do not dispose of the device with general waste. It can cause fires, explosions, and environmental pollution.

#### 11. Avoid excessive contact under heated conditions.

Avoid using the product when the temperature on the surface of the product rises above the appropriate level. If you come into contact with the product in this state for a long time, there is a risk of burns or disturbing skin pigmentation. If the external protective cover comes off or you experience an allergic reaction to the material of the product, stop using the product immediately and consult a physician.

#### 12. Keep the Dot Pad 320 in a safe place for storage.

When not in use for a long time, disconnect the charger from the Dot Pad 320 and store it in a safe place. When storing the charger, be careful not to severely fold or twist the USB cable. If the USB cable is stored or used with an excessive fold or twist, the silicone coating of the cable can be stripped off or the cable may break and cause a failure or accident.

#### 13. Be careful in handling the battery.

In hot and humid places, the battery may not charge well or may drain quickly. Do not expose it to direct sunlight or use the device in a humid place, such as a bathroom.

- If you want to use the Dot Pad 320 after a long period of unuse, please use it again after fully charging.
- Please note that it may explode if the battery is forcibly removed.
- Do not change, modify, or expose the Dot Pad 320 to liquids. Once the device is fully charged, disconnect the charger from the outlet and the device to avoid unnecessary power consumption.
- Please bring your product and charger with you when you visit a service center due to battery problems.
- If the product gets heated while charging, please wear gloves or use a tool other than your body to separate the charger and the Dot Pad 320.
- Overheating may cause damage to the product. If the device overheats while charging, please unplug the USB charging cable and contact a Dot Inc. licensed service center.

#### 14. Do not give any shock or impact.

If you apply strong force to the device, place heavy objects on top, etc., it may cause an impact to the product. This may damage your device, cause malfunction, or shorten its lifespan. This may also cause overheating, combustion, or fire. When not in use, store it in a safe place to avoid shock and damage to the device.

#### 15. Do not use chargers that have not been approved.

Avoid using unapproved chargers as it may lead to damage of the battery causing injury to the user or the device.

# 7. Customer Support

Dot Email: <a href="mailto:inquiry@dotincorp.com">inquiry@dotincorp.com</a>
Dot Phone Number: +82) 2-864-1113

Dot Homepage: <a href="https://www.dotincorp.com/">https://www.dotincorp.com/</a>

### 8. Product Certifications

South Korea: KC (KC ID: R-R-D0T-DPA320A) United States: FCC (FCC ID:2BAM7DPA320A)

Europe: CE

United Kingdom: UKCA

Japan: Japan MIC (ID: 217-230975)

Australia: RCM

#### 1. KC: Korea Certification

\* The wireless equipment in use may cause radio interference.

\* The manufacturer and installer cannot provide services related to human safety as the wireless equipment may cause radio interference.

#### 2. FCC: Federal Communications Commission

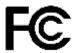

#### FCC Class A

This equipment has been tested and found to comply with the limits for a Class A digital device, pursuant to Part 15 of the FCC Rules. These limits are designed to provide reasonable protection against harmful interference when the equipment is operated in a commercial environment. This equipment generates, uses, and can radiate radio frequency energy and, if not installed and used in accordance with the instruction manual, may cause harmful interference to radio communications. Operation of this equipment in a residential area is likely to cause harmful interference in which case the user will be required to correct the interference at his own expense.

#### FCC Class B

This equipment has been tested and found to comply with the limits for a Class B digital device, pursuant to Part 15 of the FCC Rules. These limits are designed to provide reasonable protection against harmful interference in a residential installation. This equipment generates, uses, and can radiate radio frequency energy and, if not installed and used in accordance with the instructions, may cause harmful interference to radio or television reception, which can be determined by turning the equipment off and back on, the user is encouraged to try to correct the interference by one or more of the following measures:

- Reorient or relocate the receiving antenna.
- Increase the separation between the equipment and receiver.
- Connect the equipment into an outlet in a circuit different from that to which the receiver is connected.
- Consult the dealer or an experienced radio/TV technician for help.

#### Caution

The manufacturer is not responsible for any radio or TV interference caused by unauthorized changes or modifications to this equipment. Such changes or modifications could void the user's authority to operate the equipment.

This equipment must be installed and operated in accordance with provided instructions and the antenna(s) used for this transmitter must be installed to provide a separation distance of at least 20 cm from all persons and must not be co-located or operating in conjunction with any other antenna or transmitter.

All rights reserved. This manual may not be reproduced in any form. Even in part, or duplicated or processed using electronic, mechanical, or chemical processes without the written permission of the publisher. This booklet may contain errors or misprints. The information it contains is regularly checked and corrections are included in subsequent editions. We disclaim any responsibility for any technical error or printing error, or their consequences. All trademarks' patents are recognized.

#### 3. CE: European Conformity

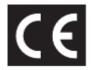

"CE" mark indicates that this product complies with the European requirements for safety, health, environment, and customer protection. "CE" mark devices are intended for sales in Europe.

#### 4. WEEE: Waste from Electrical and Electronic Equipment

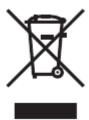

This symbol [crossed-out wheeled bin WEEE Annex IV] indicates separate collection of waste electrical and electronic equipment in the EU countries. Please do not throw the equipment into the domestic refuse. Please use the return and collection systems available in your country for proper disposal of this product.

#### **Disclaimer**

No warranty or representation, either expressed or implied, is made with respect to the contents of this documentation, its quality, performance, merchantability, or fitness for a particular purpose. Information presented in this documentation has been carefully checked for reliability; however, no responsibility is assumed for inaccuracies. The information contained in this documentation is subject to change without notice.

In no event will Dot Inc. be liable for direct, indirect, special, incidental, or consequential damages arising out of the use or inability to use this product or documentation, even when advised of the possibility of such damages.

#### [FCC and CE Compliance Statement]

These limits are designed to provide reasonable protection against frequency interference in residential installation. This equipment generates uses and can radiate radio frequency energy, and if not installed or used in accordance with the instructions, may cause harmful interference to radio communication. However, there is no guarantee that interference will not occur in television reception, which can be determined by turning the equipment off and on.

The user is encouraged to try and correct the interference by one or more of the following measures:

- Reorient or relocate the receiving antenna.
- Increase the separation between the equipment and the receiver.
- Connect the equipment into an outlet on a circuit different from that to which the receiver is connected to.

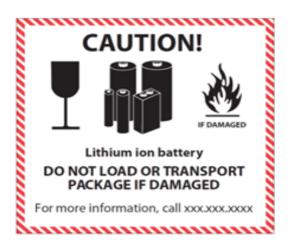